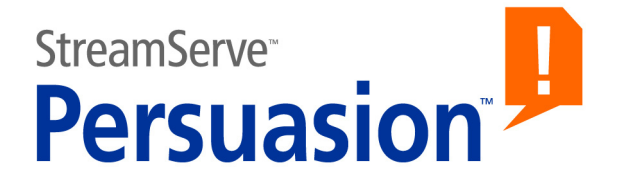

# **StreamServe Persuasion SP5 PreformatIN**

# **User Guide**

**Rev A**

StreamServe Persuasion SP5 PreformatIN User Guide Rev A © 2001-2010 STREAMSERVE, INC. ALL RIGHTS RESERVED United States patent #7,127,520

No part of this document may be reproduced or transmitted in any form or by any means, electronic or mechanical, for any purpose, without the express written permission of StreamServe, Inc. Information in this document is subject to change without notice. StreamServe Inc. assumes no responsibility or liability for any errors or inaccuracies that may appear in this book. All registered names, product names and trademarks of other companies mentioned in this documentation are used for identification purposes only and are acknowledged as property of the respective company. Companies, names and data used in examples in this document are fictitious unless otherwise noted.

StreamServe, Inc. offers no guarantees and assumes no responsibility or liability of any type with respect to third party products and services, including any liability resulting from incompatibility between the third party products and services and the products and services offered by StreamServe, Inc. By using StreamServe and the third party products mentioned in this document, you agree that you will not hold StreamServe, Inc. responsible or liable with respect to the third party products and services or seek to do so.

The trademarks, logos, and service marks in this document are the property of StreamServe, Inc. or other third parties. You are not permitted to use the marks without the prior written consent of StreamServe, Inc. or the third party that owns the marks.

Use of the StreamServe product with third party products not mentioned in this document is entirely at your own risk, also as regards the StreamServe products.

StreamServe Web Site <http://www.streamserve.com>

# **Contents**

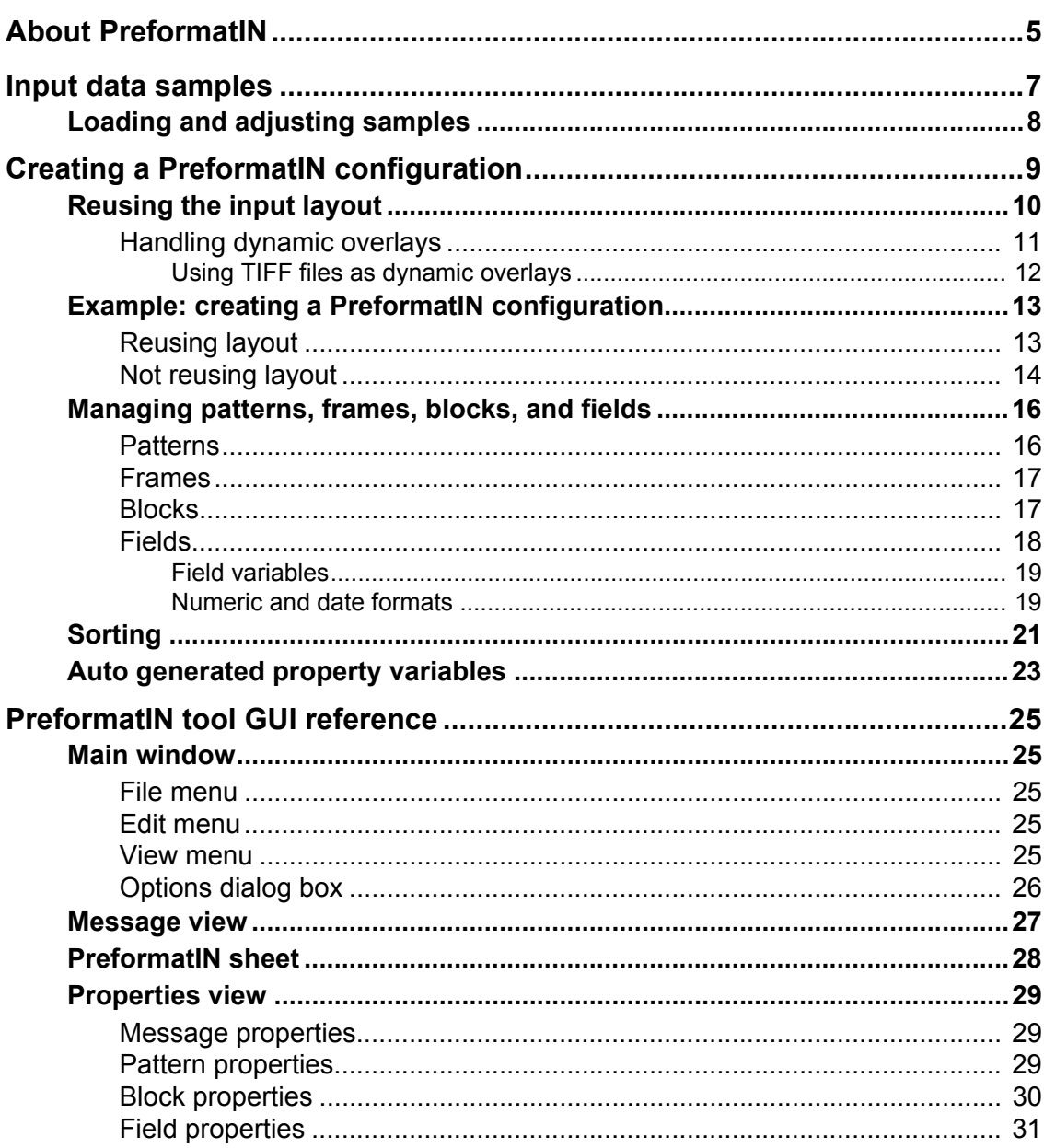

**4**

# <span id="page-4-0"></span>**About PreformatIN**

The StreamServer can handle PDL (Page Description Language) formatted input as shown in the example below.

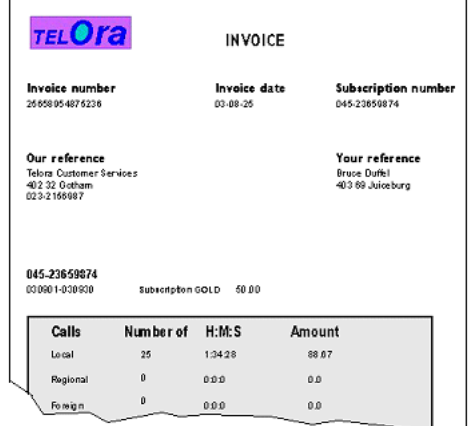

The instructions to the StreamServer about how to handle PDL formatted input, are created using the PreformatIN tool.

#### **Samples**

You can load an input data sample to the PreformatIN tool, and use this sample as a template when you create the PreformatIN configuration. See *[Input data](#page-6-1)  samples* [on page 7.](#page-6-1)

#### **Conversion of the input documents**

PDL formatted input documents must be converted to a format recognized by the StreamServer before they can be identified and extracted. The sample must also be converted before it is loaded into the PreformatIN tool. How to convert the documents depends on the original format:

- Use filters on the input connector to convert AFP and PDF documents. See the *AFPIN* and *PDFIN* documentation.
- Use the EMF Print Processor to convert documents generated by Windows applications. See the *EMF Print Processor* documentation.

#### **Configuration**

When you create a PreformatIN configuration, you specify which information to select from the input, and how to label and structure this information as blocks and fields. See *[Creating a PreformatIN configuration](#page-8-1)* on page 9.

#### **Using single and multi-page TIFF as input**

Single and multi-page TIFF files can be stored as dynamic overlays and further processed by a PageOUT process. See *[Using TIFF files as dynamic overlays](#page-11-1)* on [page 12](#page-11-1).

**About PreformatIN**

# <span id="page-6-1"></span><span id="page-6-0"></span>**Input data samples**

The easiest way to map data is to use an input data sample that you load into the PreformatIN tool. The mapping is done by drawing rectangles around the displayed text segments.

Before you can load a sample in the PreformatIN tool, you must import the sample file to a resource set connected to the corresponding Message.

#### **Page size**

The page size is automatically set if you use a sample. If you do not use a sample, you must specify the page size (**File** > **Page Setup**). The maximum page size is 841x1189mm.

# <span id="page-7-0"></span>**Loading and adjusting samples**

#### **To load a sample**

- **1** Select **File** > **Open Sample**. The Select Resource dialog box opens.
- **2** Browse to and double-click the sample resource. The Filter options dialog box opens.
- **3** Configure the filter options and click **OK**. The sample is loaded.
- See *The PDFIN filter* for information on PDFIN filter settings.
- See *The AFPIN filter* for information on AFPIN filter settings.

#### **Displaying boundaries for text segments**

Select **View** > **Show boundaries** to display the boundaries for all text segments in the sample.

#### Invoice date 03-08-25

*Figure 1 Boundaries for two text segments.*

**Hiding images, rectangles, and other graphics** Select **View** > **Hide Graphics**.

**Displaying the sample in gray scale**

Select **View** > **Gray scale**.

# <span id="page-8-1"></span><span id="page-8-0"></span>**Creating a PreformatIN configuration**

In the PreformatIN tool, you create instructions describing which parts of an input page the StreamServer should extract and process, how it should organize the extracted data as labelled fields, and how it should structure the fields. This structure of fields will be used as input in the next stage in the processing chain.

The first thing you do when you create a PreformatIN configuration is to load the sample file, i.e. snap-shot of the input, into the sheet area in the PreformatIN tool. You then create fields and trigger patterns by drawing areas on the PreformatIN sheet. Each drawn area on the PreformatIN sheet will in turn generate a node in the PreformatIN tool Message view. These nodes constitute the actual PreformatIN configuration.

#### **Static and floating positions**

When you analyze the input data, you will identify portions of data that are in static positions, and other portions that are floating. For example, an article list contains recurring data – the number of lines depends on the number of articles. All text segments below line 1 in this list are floating.

When you map static portions you define a field for each text segment. When you map floating data, you must first define a frame for the data, and one or more blocks in which you define the fields.

# <span id="page-9-0"></span>**Reusing the input layout**

You can configure a PreformatIN Event to extract and transfer field data to the Processes. You can also configure PreformatIN to reuse the original input layout. Parts of – or the whole – layout can be temporarily stored as a dynamic overlay. A PageOUT instance can pick up the overlay, and add it to the output.

*Example 1 Modifying one single field in PageOUT*

One single field is extracted in the PreformatIN instance. The remaining input is sent to the dynamic overlay repository. In the PageOUT instance, the extracted field is converted to a barcode. The dynamic overlay is retrieved from the repository and added to the PageOUT output.

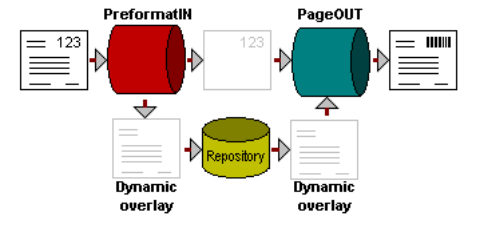

#### *Example 2 Adding a bar code in PageOUT*

Nothing is extracted in the PreformatIN instance. All input is sent to the dynamic overlay repository. In the PageOUT instance, the dynamic overlay is retrieved from the repository and added to the PageOUT output. A barcode is also added to the output.

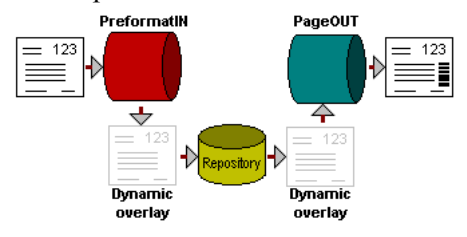

#### *Example 3 Converting from EMF to PDF, and sending an email*

The original input is in EMF format. In the PreformatIN instance, a field, including the field variable  $\epsilon_{\text{email}}$ , is defined for the email address in the input.

The MailOUT instance is configured to use  $\frac{1}{2}$  and in the To field to send an email to the corresponding email address.

All input is sent to the dynamic overlay repository. In the PageOUT instance, the dynamic overlay is retrieved from the repository and added to the PageOUT output. The driver configuration for the output connector is set to PDF to generate output as PDF.

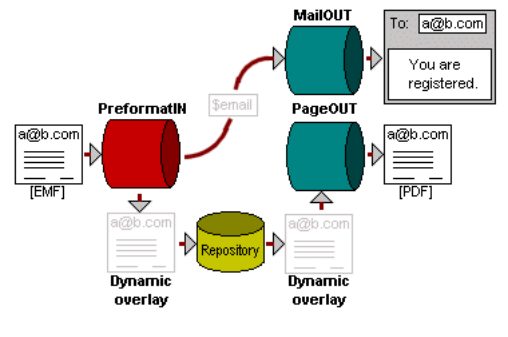

## <span id="page-10-0"></span>**Handling dynamic overlays**

#### **Enabling the use of dynamic overlays**

- **1** Select **Tools** > **Options**. The Options dialog box opens.
- **2** Specify the dynamic overlay options. See *[Options dialog box](#page-25-1)* on page 26.

#### **Removing text, image or graphical object from the dynamic overlay**

The whole original input layout is used as a dynamic overlay by default. To remove parts of the layout from the dynamic overlay, you must define fields and specify how the content in the fields should be handled. A field can contain text segments, images and graphical objects.

To remove a part of a text segment, you draw a rectangle around the part to remove. Parts of an image or graphical object can not be removed. You must draw a rectangle around the entire object.

*Example 4 Removing text and graphical objects from a dynamic overlay*

In this example, you have a page containing an image surrounded by text segments and graphical objects. You want to use just the image as a dynamic overlay.

- **1** Select **Insert** > **New Field**.
- **2** Draw a rectangle that covers the entire page.
- **3** In the **Properties** view, set:
	- **Remove images from dynamic overlay** to **No**
	- **Remove text from dynamic overlay** to **Yes**
	- **Remove graphics from dynamic overlay** to **Yes**.

### <span id="page-11-1"></span><span id="page-11-0"></span>Using TIFF files as dynamic overlays

You can use single and multi-page TIFF files as dynamic overlays that can be sent to the PageOUT Process. This is useful, for example, for re-printing archived TIFF files.

#### **To use a TIFF file as dynamic overlay**

- **1** In the **Message** view in the PreformatIN tool, click the **Message**.
- **2** In the **Properties** view, enter ANY as a **Rule** to trigger the Event.
- **3** Select **Tools** > **Options**. The Options dialog box opens.
- **4** Specify the dynamic overlay options. See *[Options dialog box](#page-25-1)* on page 26.

#### **TIFF tags**

TIFF tags are extracted from the input file and stored in variables that can be used in the PageOUT Process. For example, the value of the TIFF tag ImageWidth is stored in the variable  $\frac{1}{2}$ ImageWidth. The following variables are available:

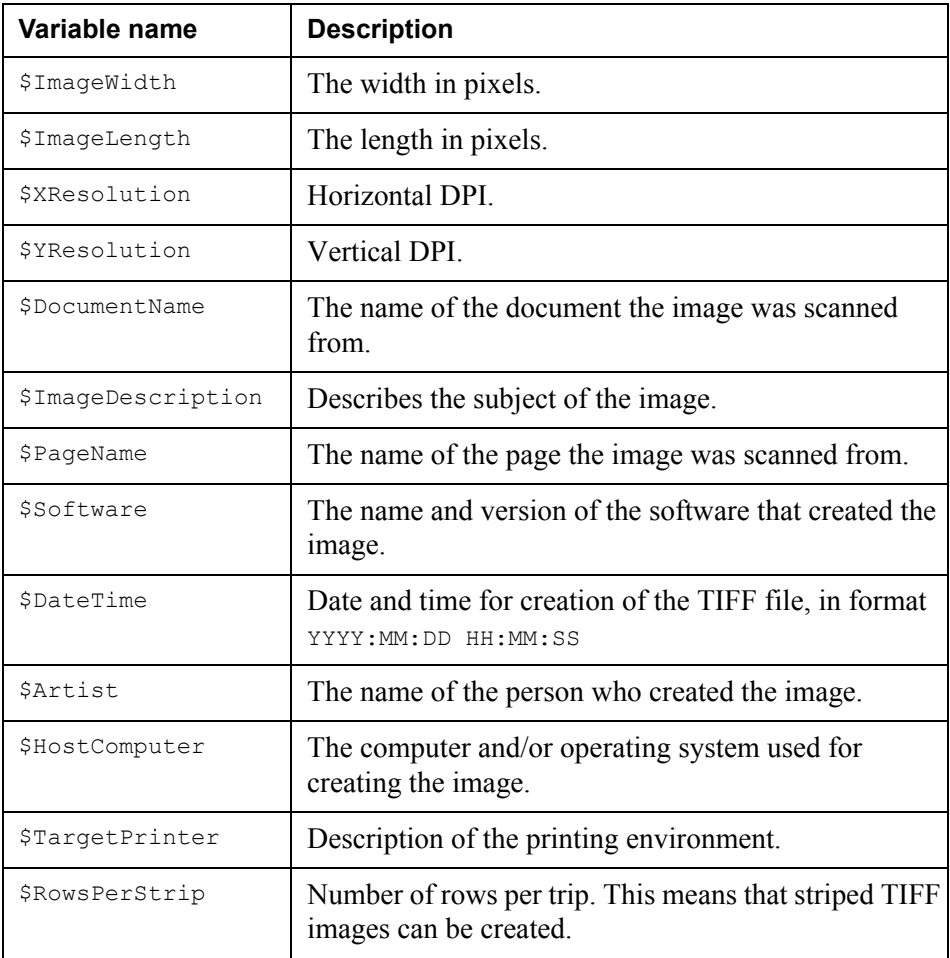

## <span id="page-12-0"></span>**Example: creating a PreformatIN configuration**

These examples describe how to configure a PreformatIN Event for the following type of input data:

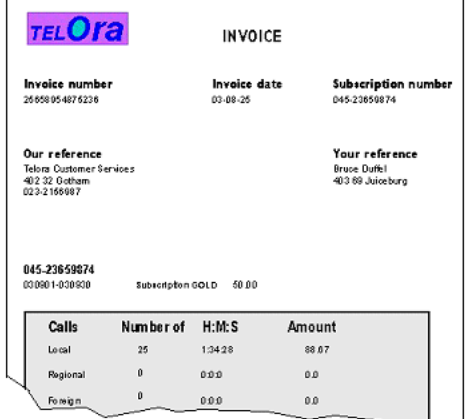

The first example describes how to reuse the input layout. See *[Reusing layout](#page-12-1)* on [page 13](#page-12-1). The second example describes the how to configure the Event without reusing the input layout. See *[Not reusing layout](#page-13-0)* on page 14.

### <span id="page-12-1"></span>**Reusing layout**

This example describes how to configure the PreformatIN Event to extract data from a single field, and send the rest of the input dynamic overlay to a repository.

#### **Load the sample**

The sample is available as a the resource PhoneInvoice.lxf in a resource set available to the PreformatIN tool.

- **1** Select **File** > **Open Sample**. The Select Resource dialog box opens.
- **2** Browse to, and select, the resource **PhoneInvoice.lxf** The corresponding sample is loaded.

#### **Enable the use of dynamic overlays**

- **1** Select **Tools** > **Options**. The Options dialog box opens.
- **2** Select **Use Dynamic Overlay**.

#### **Define a field for the subscription number**

Select **Insert** > **New Field** and click on the Subscription number text segment.

#### **Configure the field properties**

Set **Remove text from dynamic overlay** to **Yes**, and specify the appropriate settings.

### <span id="page-13-0"></span>**Not reusing layout**

This example describes how to configure a PreformatIN Event to extract and transfer field data to any type of Process.

#### **Load the sample**

The sample is available as a the resource PhoneInvoice.  $l \times f$  in a resource set available to the PreformatIN tool.

- **1** Select **File** > **Open Sample**. The Select Resource dialog box opens.
- **2** Browse to, and select, the resource **PhoneInvoice.lxf**. The corresponding sample is loaded.

#### **Define static fields**

Select **Insert** > **New Field** and click on the text segments that you want to define as fields. For each field, select the field and configure the properties in the Properties view.

#### **Define areas for floating text**

Select **Insert** > **New Frame** and draw a rectangle around the area that contains text in floating positions. A new block is automatically added to the top of the frame.

#### **Define blocks**

- **1** Move and stretch the first block so that it covers all text you want to include in the block. Rename the block.
- **2** Select **Insert** > **New Block**. A new block is added to the frame.
- **3** Move and stretch the new block so that it covers all text you want to include in the block. Rename the block.
- **4** Repeat steps 2 and 3 for all blocks.
- **5** For each block, select the block and configure the properties in the Properties view.

#### **Define fields within blocks**

For each block:

- **1** In the Message tree, select the block. The block is activated on the PreformatIN sheet.
- **2** Select **Insert** > **New Field** and click the first text segment in the block.
- **3** Configure the field properties in the Properties view.
- **4** Click the next field, configure the field properties, and so on.

#### **Specify a Message pattern**

Select **Insert** > **New Pattern** and click the text segment "INVOICE". The text segment "INVOICE" is automatically specified as the match criterion.

#### **Specify block patterns**

For each block:

- **1** Select the block.
- **2** Select **Insert** > **New Pattern** and click the text segment you want to use as pattern.
- **3** Rename the pattern and specify the match criterion.

## <span id="page-15-0"></span>**Managing patterns, frames, blocks, and fields**

### <span id="page-15-2"></span><span id="page-15-1"></span>**Patterns**

Patterns are match criteria for input data. You must specify at least one pattern at Message level. This pattern will be used as the Event trigger. If the StreamServer finds matching input in the specified area, the Event will be triggered.

#### **Block patterns**

If the PreformatIN configuration contains blocks, you must specify at least one pattern per block in order to uniquely identify the block.

#### **To create a pattern**

- **1** Select **Insert** > **New Pattern**.
- **2** On the PreformatIN sheet, click the text segment you want to use as pattern.
- **3** In the Properties view, specify the properties. See *[Pattern properties](#page-28-3)* on [page 29](#page-28-3).

#### **Multiple patterns**

You can use multiple patterns. By default, the match criteria defined for all patterns must be fulfilled in order to trigger the Event, or to identify a block. This corresponds to specifying the following rule for the patterns:

pattern1 AND pattern2 AND ... pattern*N*

where pattern1 etc. is the pattern name, i.e. the **Label** property for the pattern.

#### **Rules**

The **Rule** property for the Message and blocks enables you to specify custom rules for when to trigger an Event or identify a block. You can use the logical operators AND, OR and NOT in a rule. You can also use ANY, or a question mark, to match any input.

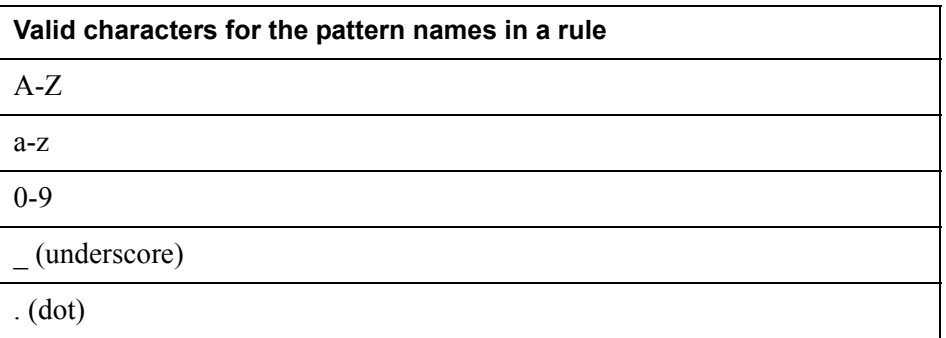

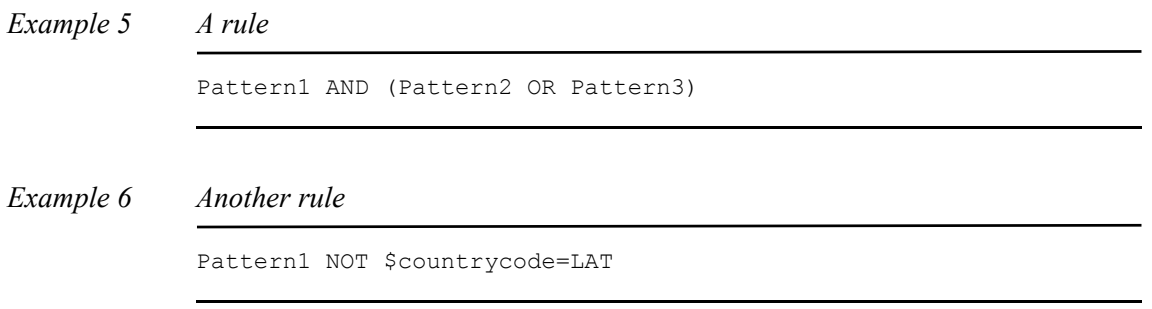

### <span id="page-16-0"></span>**Frames**

You cannot add blocks directly to the PreformatIN sheet. You first draw a frame, and then add the blocks to the frame. The purpose of the frame is to limit the area in which the StreamServer will search for blocks.

A page can contain any number of frames, and a frame can contain any number of blocks. A frame cannot contain other frames.

#### **To create a frame**

- **1** Select **Insert** > **New Frame**.
- **2** On the PreformatIN sheet, draw a rectangle around the area you want to include in the frame. The first block is automatically added to the frame.

### <span id="page-16-1"></span>**Blocks**

You must define blocks for floating data. For example, an article list contains recurring data – the number of lines depends on the number of articles. All text segments below line 1 in this list are floating.

A block can contain any number of fields. A block cannot contain sub-blocks.

*Example 7 Block defined for Total amount*

The shaded areas within the block indicate the fields.

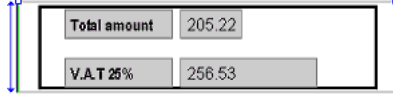

#### **Block patterns**

You must specify at least one pattern for the block. See *Patterns* [on page 16](#page-15-1).

#### **Block order**

You must specify how to order the blocks. See *[Message properties](#page-28-4)* on page 29.

#### **To insert a block**

- **1** Select the frame where you want to have the block, and select **Insert** > **New Block**. A new block is added to the top of the frame.
- **2** Move the block (drag the double-arrow) to the appropriate position within the frame.
- **3** Stretch the block (drag the bottom arrow-head) so that it spans over all lines you want to include in the block.

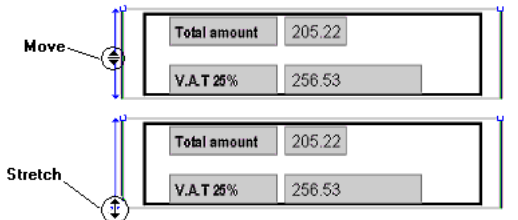

#### **To configure a block**

- **1** Select the block you want to configure. The block properties are displayed in the Properties view.
- **2** Edit the properties. See *[Block properties](#page-29-1)* on page 30.

## <span id="page-17-0"></span>**Fields**

When you configure a PreformatIN Event, you map text segments in the input to areas in the PreformatIN tool. A field in the PreformatIN tool corresponds to an area with one or more text segments.

If you include multiple text segments, the contents of each new text segment will be concatenated to the previous segments, as shown in the example below.

*Example 8 Multiple text segments*

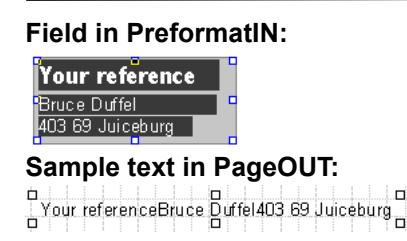

#### **Defining single or multiple text segment fields**

To define one text segment as a field – click the segment.

To define multiple text segments as a field – draw a rectangle around the segments.

#### **To insert a static field**

Select **Insert** > **New Field** and define the field.

#### **To insert a field in a block**

- **1** In the Message tree, select the block.
- **2** Select **Insert** > **New Field** and define the field.

#### **To configure a field**

- **1** Select the field you want to configure. The field properties are displayed in the Properties view.
- **2** Edit the properties. See *[Field properties](#page-30-1)* on page 31.

#### <span id="page-18-2"></span><span id="page-18-0"></span>Field variables

You can define field variables, and later on refer to the variable instead of static values. Variables affect performance, so you should only use them when necessary.

#### **To define a variable**

- **1** Select the field you want to configure. The field properties are displayed in the Properties view.
- **2** Enter the name of the **Variable** and press Enter.

#### <span id="page-18-3"></span><span id="page-18-1"></span>Numeric and date formats

There are three input format categories for fields:

- **General**. Data will be treated as a regular string of characters. This is the default format.
- **Numeric**. Enables the StreamServer to handle input data as numeric data.
- **Date**. Enables the StreamServer to handle input data as date formatted data.

#### **Format tables**

Numeric and date formats are made available through format tables. Before you specify numeric or date formats for fields, you must add a format table to a resource set connected to the Message. You can import Formats.txt from

<*StreamServe installation*>\Applications\StreamServer\<*version*>\Tools\Samples

to the resource set.

The first time you specify a numeric or date format for a field, a resource selection dialog box opens. In this dialog box you must browse to, and select, the format table you want to use. This table will be selected by default the next time you specify a format for any of the fields in the Event configuration.

#### **To select a numeric | date format for a field**

- **1** Select the field. The field properties are displayed in the Properties view.
- **2** Select the **Input format** property.
- **3** At the input field, click **Select**. The Formats dialog box opens.
- **4** Select the **Numeric** | **Date** category.
- **5** Double-click the **Format** that corresponds to the input format.

#### *Example 9 Numeric formats*

Input 1000000, 25 corresponds to  $k = d=$ , Input 1000,000.25 corresponds to  $k =$ ,  $d=$ .

*Example 10 Date formats*

Input 31/10/03 corresponds to dd/mm/yy Input 2003-10-03 corresponds to yyyy-mm-dd

#### **To add a new format**

Enter the new format in the **Format** field and click **Add**. You can also add new formats directly to the format table resource.

# <span id="page-20-0"></span>**Sorting**

You can use sort criteria to specify the order in which data will be delivered to the subsequent Processes. If no sort criteria is used, data will be delivered in the same order as it arrives. Performance will be less affected if data is sorted at Event level compared to sorting at Process level.

You specify the sort criteria by assigning priorities to blocks. Data associated with blocks with the highest priority will be delivered first, and so on.

#### **To specify sort criteria**

- **1** Select the **Message** node in the Message tree. The Message properties are displayed in the Properties view.
- **2** Set **Use block sort priority** to **Yes**.
- **3** Select the first block. The Block properties are displayed in the Properties view.
- **4** Set the **Block sort priority** level. The lower the number, the higher the priority.
- **5** Repeat steps 3 and 4 for all blocks.

#### **Sorting examples**

The following examples illustrate how the order of the output from an Event changes when sort criteria is specified for the blocks in the Event.

*Example 11 Event output without sorting*

All blocks have sort priority set to 0. Output is delivered in the same order as it arrived.

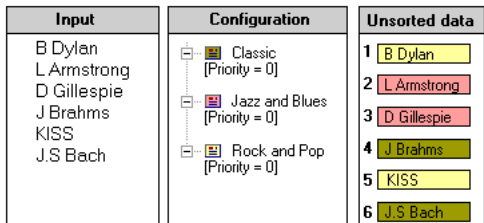

### 22 | Sorting **Creating a PreformatIN configuration**

#### *Example 12 Event output with sorting*

The blocks have sort priority set to 1, 2, and 3. Output is delivered in this order.

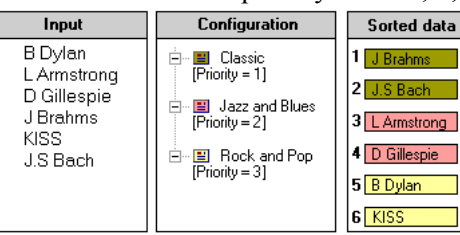

# <span id="page-22-0"></span>**Auto generated property variables**

PreformatIN generates a number of variables when processing an input document. The following auto generated variables reflect the page properties of the input document:

- Spageorientation The page orientation of the current page (Portrait or Landscape).
- $\beta$  pagemedia The page media of the current page  $(A4, \text{Letter}, \text{etc.})$ .
- $spagewidth$  The page width (mm) of the current page.
- \$pageheight The page height (mm) of the current page.

#### **Usage scenario**

In this scenario, a PDF file is received via a PDFIN filter and PreformatIN, and the output is generated by a PageOUT Process and a File output connector with a PDF driver. The input document contains a mix of Portrait and Landscape pages.

By default, the PageOUT Process uses the static page properties configured on the Paper Size tab in the Page Setup dialog box (**File** > **Page Setup**). This means the PDF output would contain either Portrait or Landscape pages – not a mix of both.

To enable both Portrait and Landscape pages in the output, the Page Setup option **Enable width variable** in PageOUT is selected, and the variable value is set to pagewidth. The option **Enable height variable** is also selected, and the variable value is set to pageheight.

When a page is processed in PageOUT, the width and height is retrieved from the \$pagewith and \$pageheight variables of the corresponding input page. This means the output now contains the same mix of Landscape and Portrait pages as the input document.

**24** Auto generated property variables **Creating a PreformatIN configuration**

# <span id="page-24-0"></span>**PreformatIN tool GUI reference**

# <span id="page-24-1"></span>**Main window**

The Main window contains three views:

- Message view This is where you navigate in, and configure, the PreformatIN structure. Each block, field, and pattern in the Message view corresponds to a block, field, or pattern on the PreformatIN sheet.
- PreformatIN sheet This is where you draw the frames, blocks, fields, and patterns.
- Properties view Select a field or block in the Message view, or on the PreformatIN sheet, and configure the corresponding properties in the Properties view.

### <span id="page-24-2"></span>**File menu**

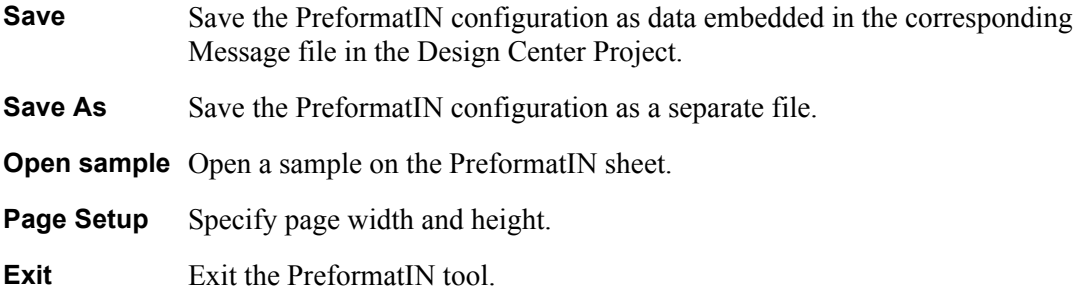

### <span id="page-24-3"></span>**Edit menu**

**Go To** If there is more than one page, use this option to navigate between the pages.

### <span id="page-24-4"></span>**View menu**

**Patterns** High-light the patterns on the PreformatIN sheet.

### 26 | Main window **PreformatIN tool GUI reference**

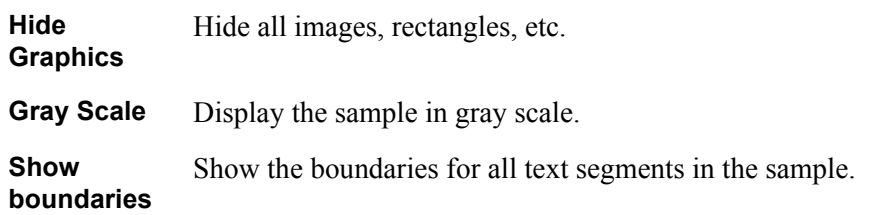

## <span id="page-25-1"></span><span id="page-25-0"></span>**Options dialog box**

**Used for:** Specifying options for dynamic overlays.

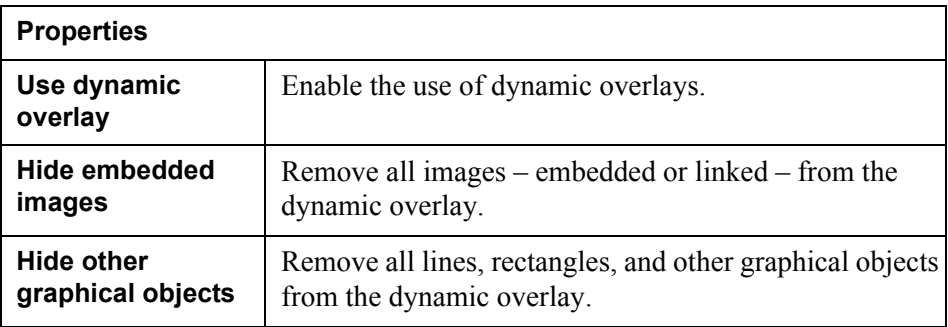

# <span id="page-26-0"></span>**Message view**

**Used for:** Navigating in, and configuring, the PreformatIN structure. Each block, field, and pattern in the Message view corresponds to a block, field, or pattern on the PreformatIN sheet.

The Message tree structure shown will be displayed in the corresponding Process tool.

# <span id="page-27-0"></span>**PreformatIN sheet**

**Used for:** Creating and configuring the PreformatIN structure. You can load a sample describing the actual input into this sheet. You can then draw the frames, blocks, fields, and patterns around the applicable text segments displayed on the sheet.

Each block, field, and pattern on the PreformatIN sheet corresponds to a block, field, or pattern in the Message view.

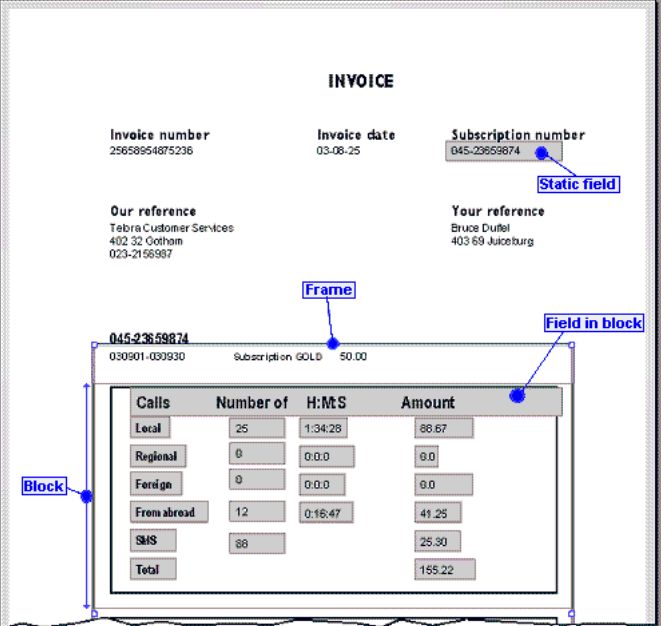

# <span id="page-28-0"></span>**Properties view**

**Used for:** Viewing and editing properties for patterns, blocks, and fields. Select the object (field etc.) in the Message view, or on the PreformatIN sheet, and edit the properties in this view.

### <span id="page-28-4"></span><span id="page-28-1"></span>**Message properties**

**Used for:** Editing Message properties.

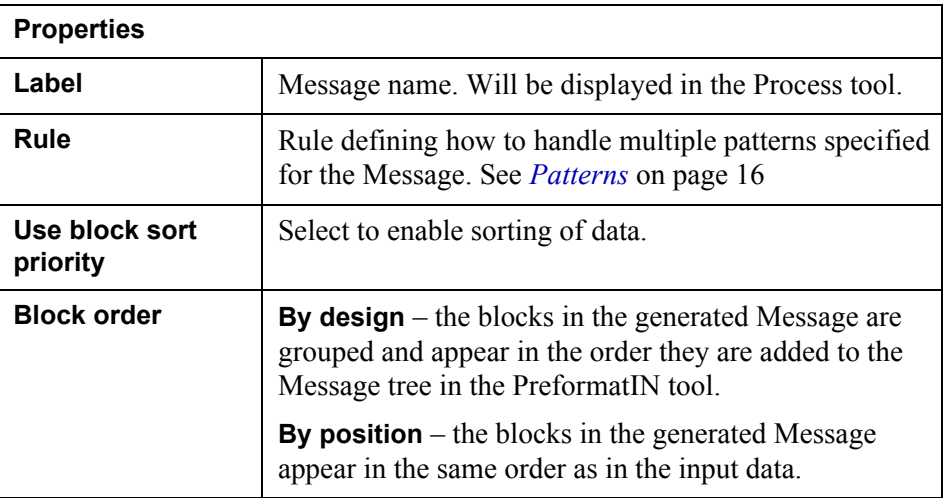

### <span id="page-28-3"></span><span id="page-28-2"></span>**Pattern properties**

**Used for:** Editing pattern properties. Select the pattern in the Message view, and edit the properties in this view.

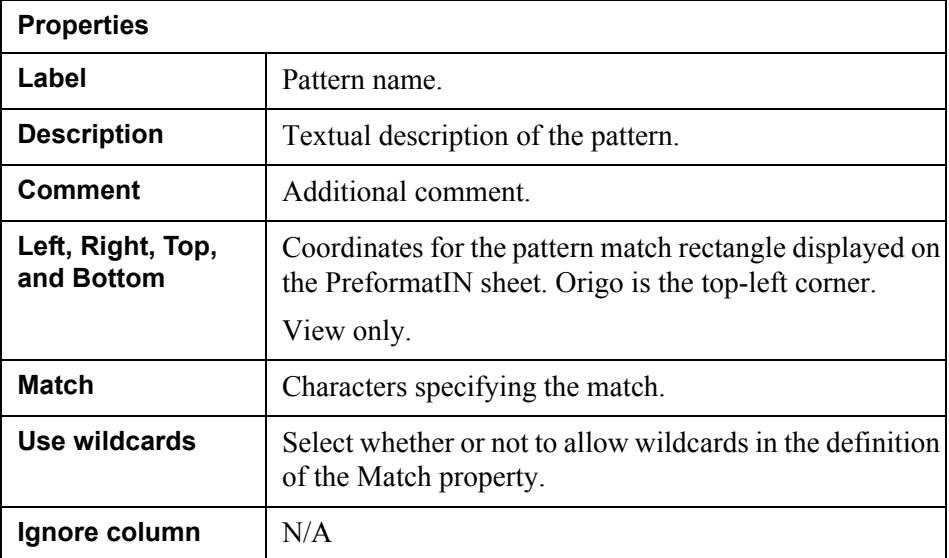

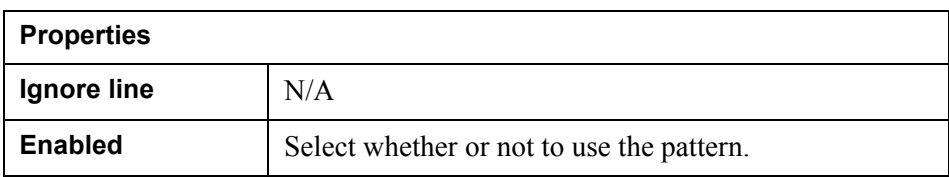

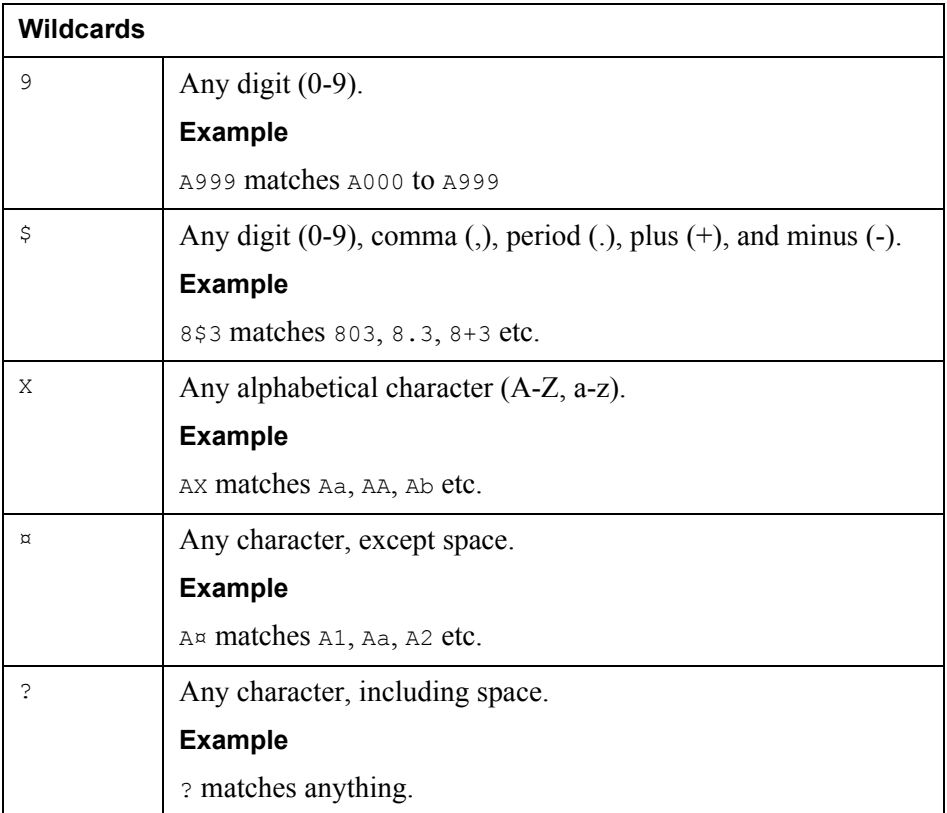

## <span id="page-29-1"></span><span id="page-29-0"></span>**Block properties**

**Used for:** Editing block properties. Select the block in the Message view, and edit the properties in this view.

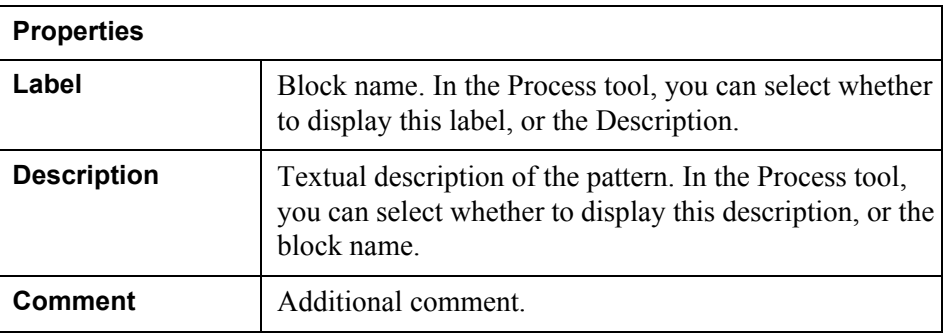

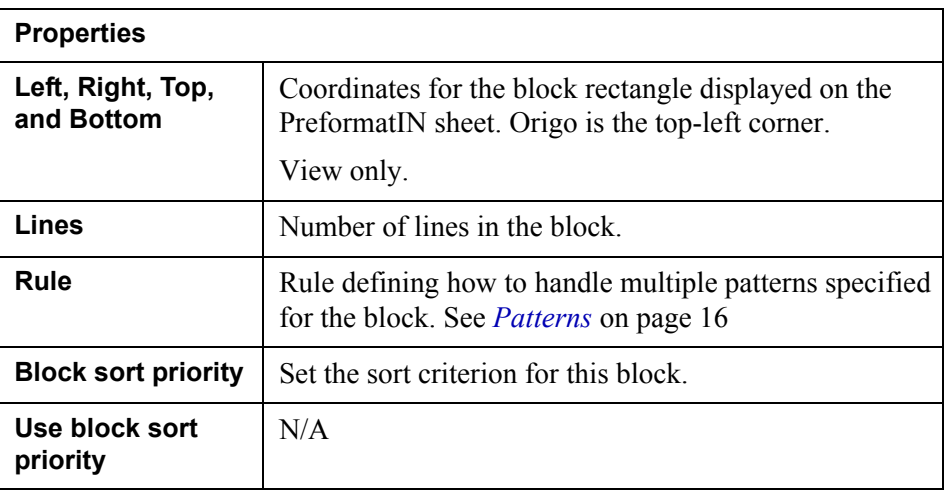

## <span id="page-30-1"></span><span id="page-30-0"></span>**Field properties**

**Used for:** Editing field properties. Select the field in the Message view – or PreformatIN sheet – and edit the properties in this view.

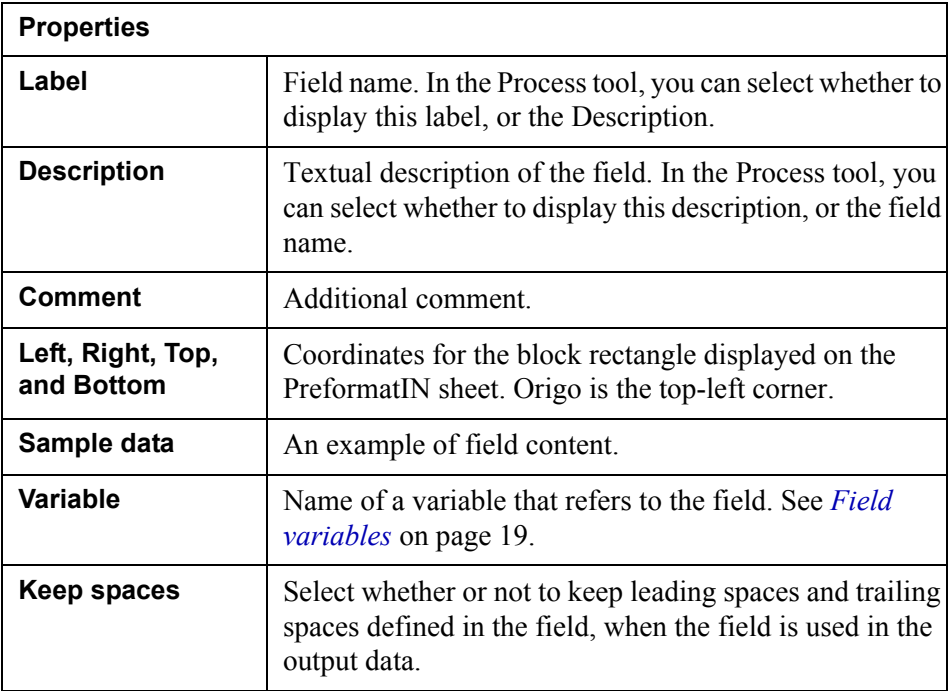

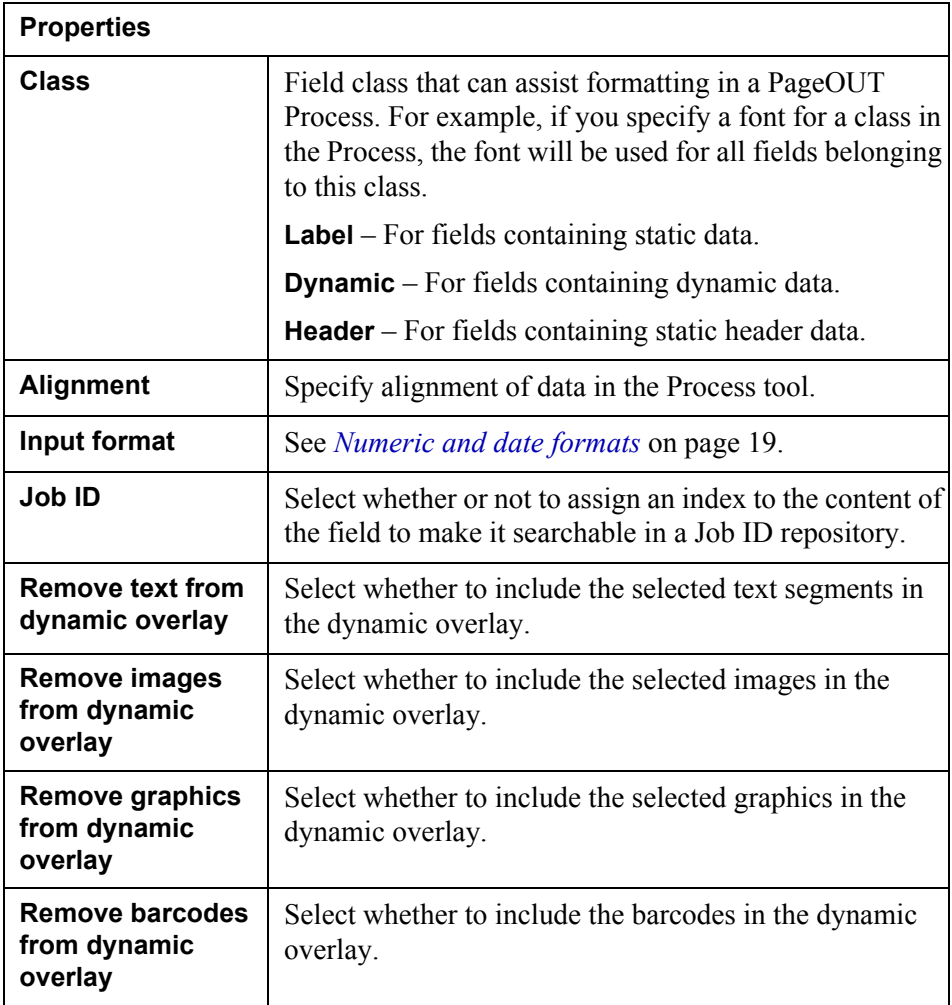